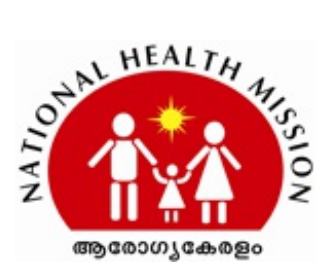

Dated, Thiruvananthapuram, 02.06.2021

#### **NATIONAL HEALTH MISSION**

#### **CIRCULAR**

Circular No: NHM/3821/ADMIN1/2020/SPMSU

guidelines issued

Sub:- Guidelines for issuance of COVID-19 certificate for persons travelling abroad - revised

Ref :- 1. G.O.(Rt).No.1155/2021/H&FWD dated 28.05.2021

2. Circular of even number dated 29.05.2021

Detailed guidelines for issuance of "State COVID 19 vaccination certificate" and early administration of 2nd dose of Covishield for people going abroad was issued as per the Ref 2. New features for registration for priority vaccination as well as certificate issuance will be enabled in the portal from 02/06/21. Following are the major changes which will come into immediate effect:

- 1. People aged above 18 years going abroad, will be able to register for priority vaccination for both first dose as well as early second dose.
- 2. Beneficiaries will be able to request for provisional as well as final certificate separately.
- 3. From now onwards, system will be automatically generating State Issued provisional/ final COVID 19 vaccination certificates as soon as the vaccine administration is marked in the eHealth portal by the vaccinator.

Revised user manuals detailing the process of request submission for vaccination/ certificate, user manual for district officials detailing the verification & approval process and user manual for vaccinator are attached as Annexure I - Annexure V.

> **Dr.Rathan U. Kelkar IAS** State Mission Director

# **Approval Valid**

Digitally Approved By Dr.Rathan U. Kelkar IAS Date: 02.06.2021 Reason: Approved

The document is digitally approved. Hence signature is not needed.

# **ANNEXURE I**

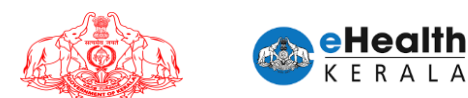

# USER MANUAL FOR INDIVIDUAL VACCINATION REQUEST

1

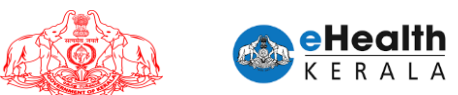

#### **1. Overview**

Citizen between 18 to 44 age group having comorbid conditions and person above 18 years who is going abroad is requested to submit vaccination request through this portal. COWIN registration is mandatory for submitting this request. COWIN reference number must be entered in this request. District health authorities shall process the submitted request and on scheduling you will get an SMS regarding vaccination date and venue details.

#### **2. Comorbidity Certificate**

Comorbidity certificate format can be downloaded from the homepage by clicking the link. This shall be filled and certified by Medical Practitioner. The same shall be uploaded while doing vaccination request.

#### **3. Login And Verification**

- 1. Type below URL in any browser in your computer or mobile. https://covid19.kerala.gov.in/vaccine/
- 2. Select "INDIVIDUALS".
- 3. Login page will be displayed.
- 4. Enter your mobile number and click "Get OTP".
- 5. You will be directed to the OTP verification screen.
- 6. Enter the OTP received in your mobile.
- 7. If the OTP is verified correctly, you will then be redirected to the vaccination request form

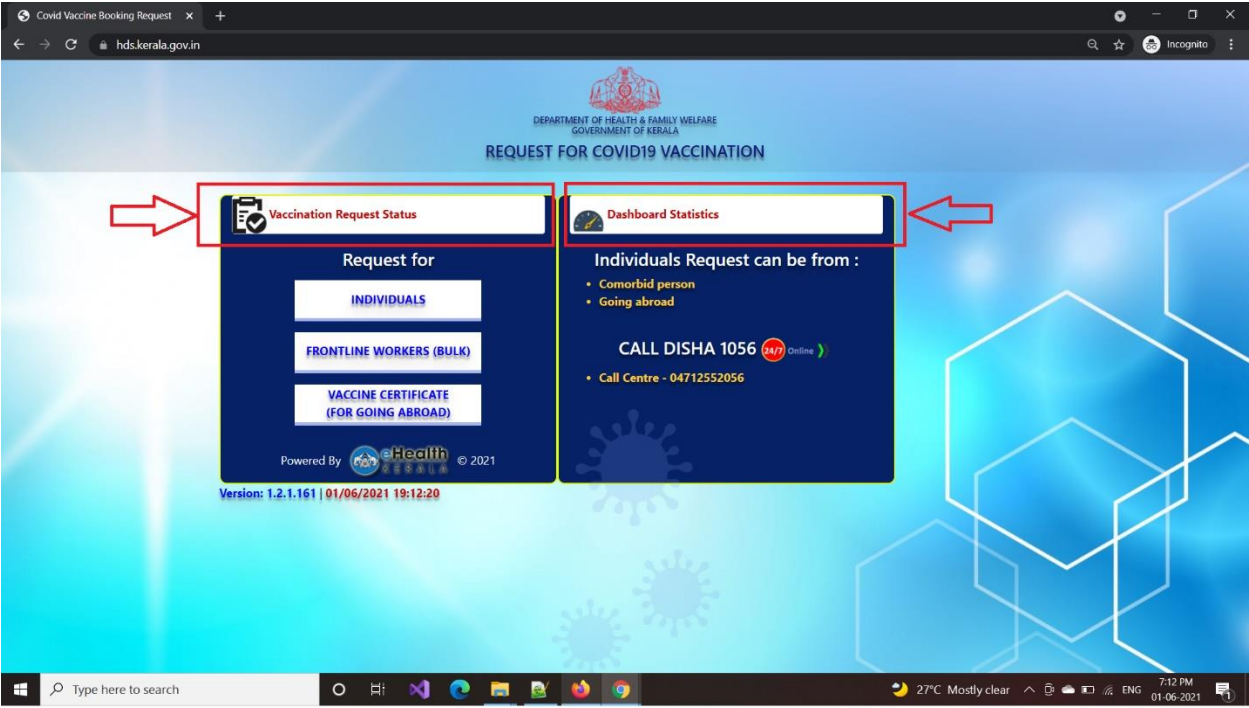

 $\infty$ 

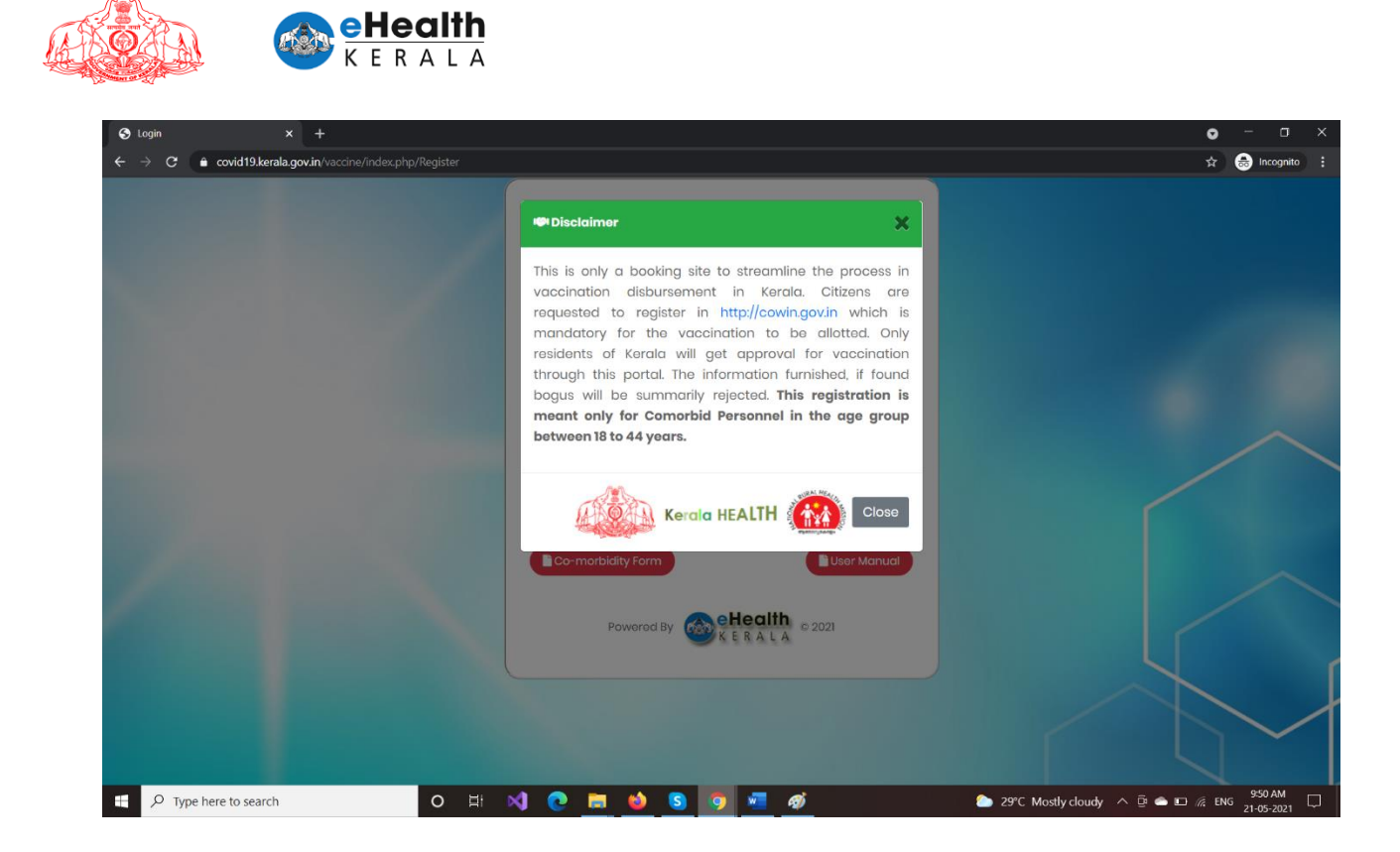

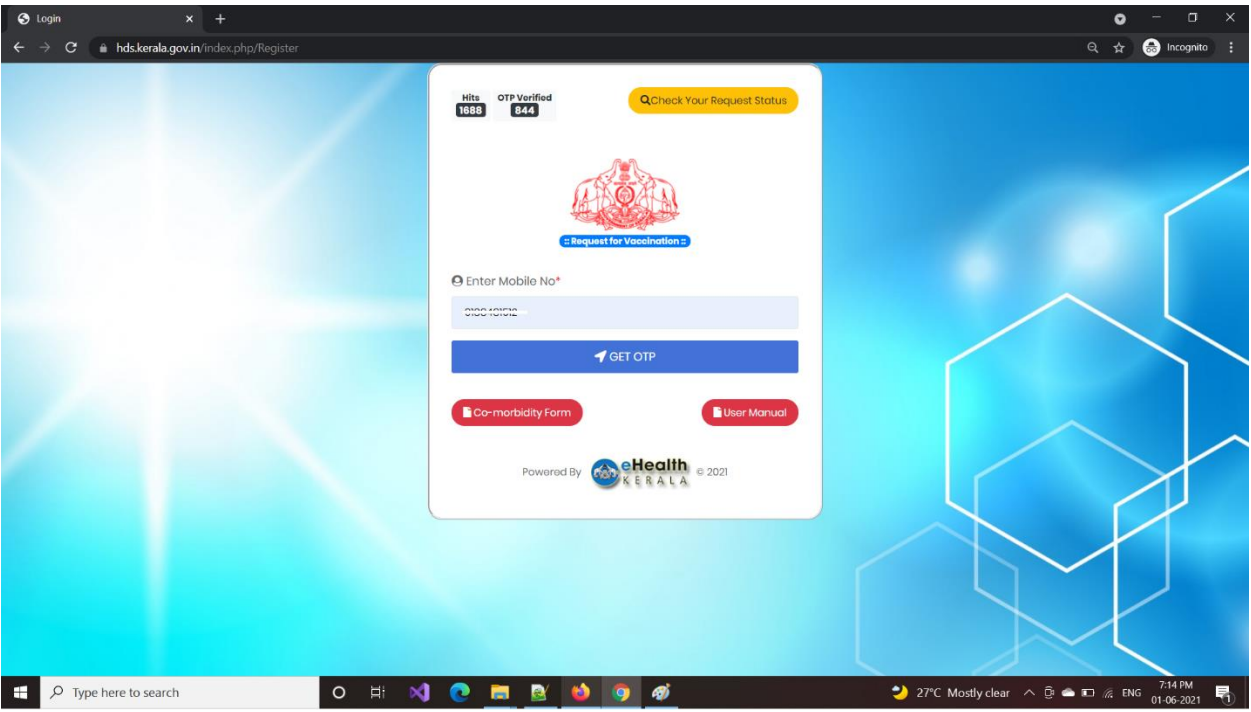

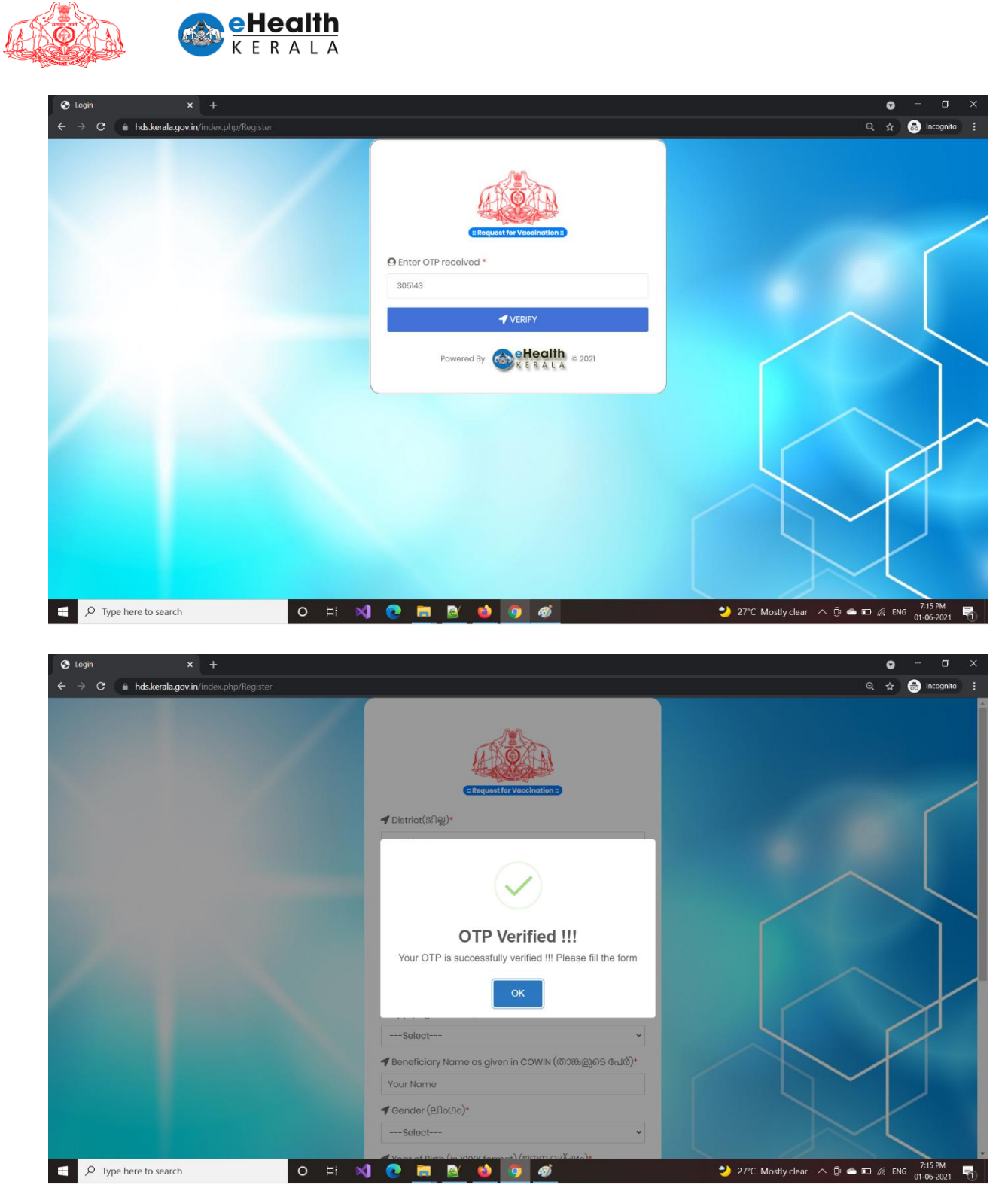

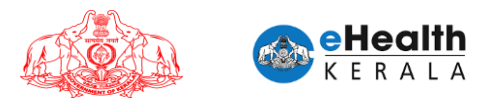

#### **4. Co-Morbid Request Submission**

- $\triangleright$  In the request form, please provide following information.
	- 1. Select your district.
	- 2. Eligibility Group Currently the vaccination request is only for persons with any comorbidities in the age group of 18 to 44 years.
	- 3. Dose will be selected a dose-1 which is not editable.
	- 4. Your Name (as in ID Card)
	- 5. Your Gender
	- 6. Your Year of Birth It shall be such that your age is between 18 years and 44 years.
	- 7. Age Group
	- 8. Select preferred vaccination center  $\rightarrow$  Based on vaccine availability the center might be changed and informed through SMS.
	- 9. Upload Documents: Form Annexure 1(B) Certificate to identify individuals with co-morbidities that enhance the risk of mortality in COVID-19 disease for priority vaccination. (To be filled by a registered medical practitioner)
	- 10. Enter your COWIN Reference Number You must register in COWIN Portal (cowin.gov.in) to apply for vaccination. The COWIN reference number has to be 14 digits.
- $\triangleright$  After filling up the form click SUBMIT button
- $\triangleright$  On successful submission alert will be shown.

 $\circ$ 

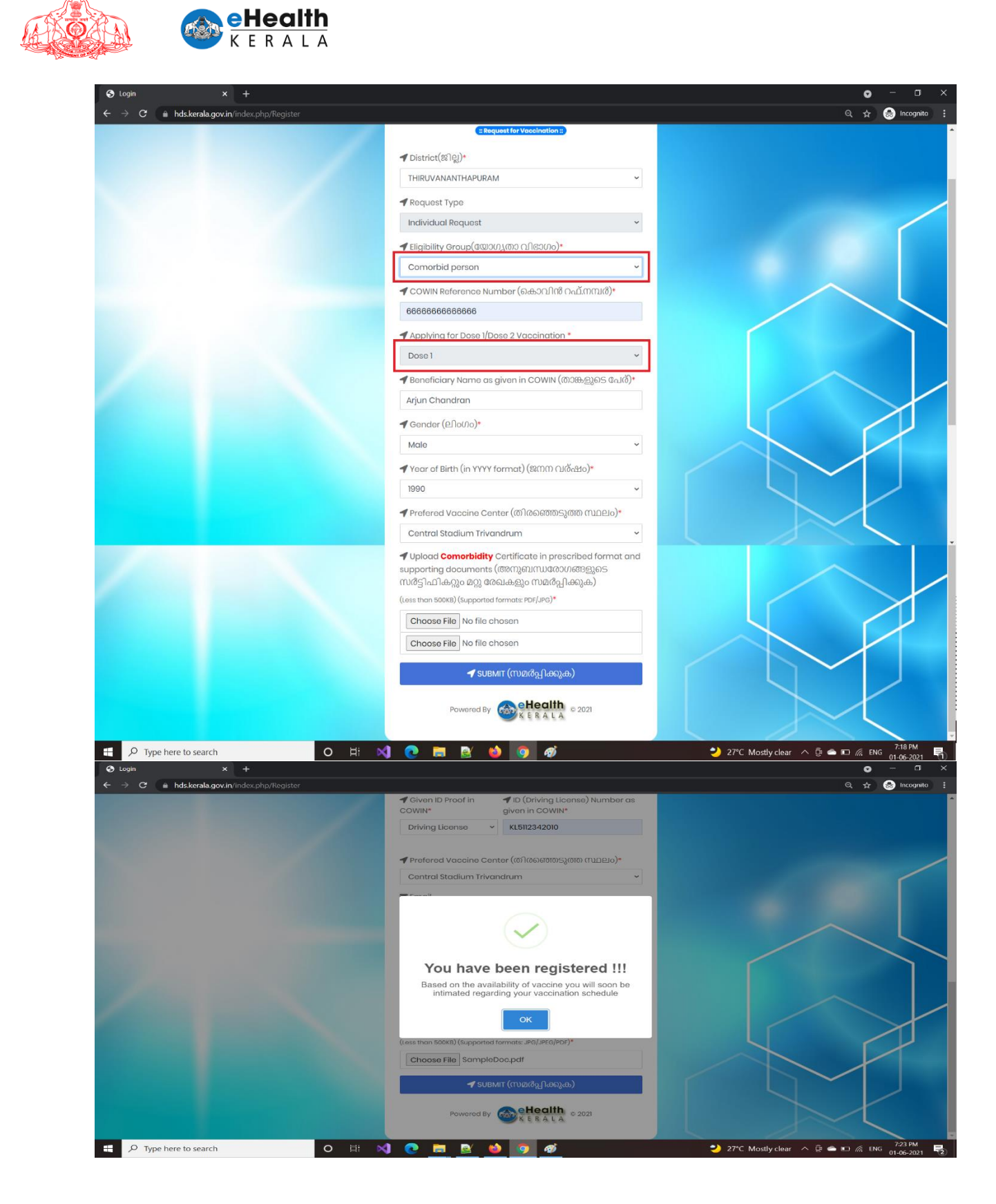

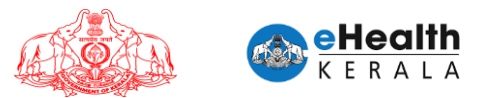

#### **5. Going Abroad Request Submission**

- ➢ In the request form, please provide following information.
	- 1. Select district.
	- 2. Select eligibility group as "Going Abroad".
	- 3. Select required dose of vaccination.
	- 4. Enter passport details
	- 5. Enter COWIN details
	- 6. Upload ID proof document
	- 7. Upload Passport document
	- 8. Upload travel document
	- 9. Submit request

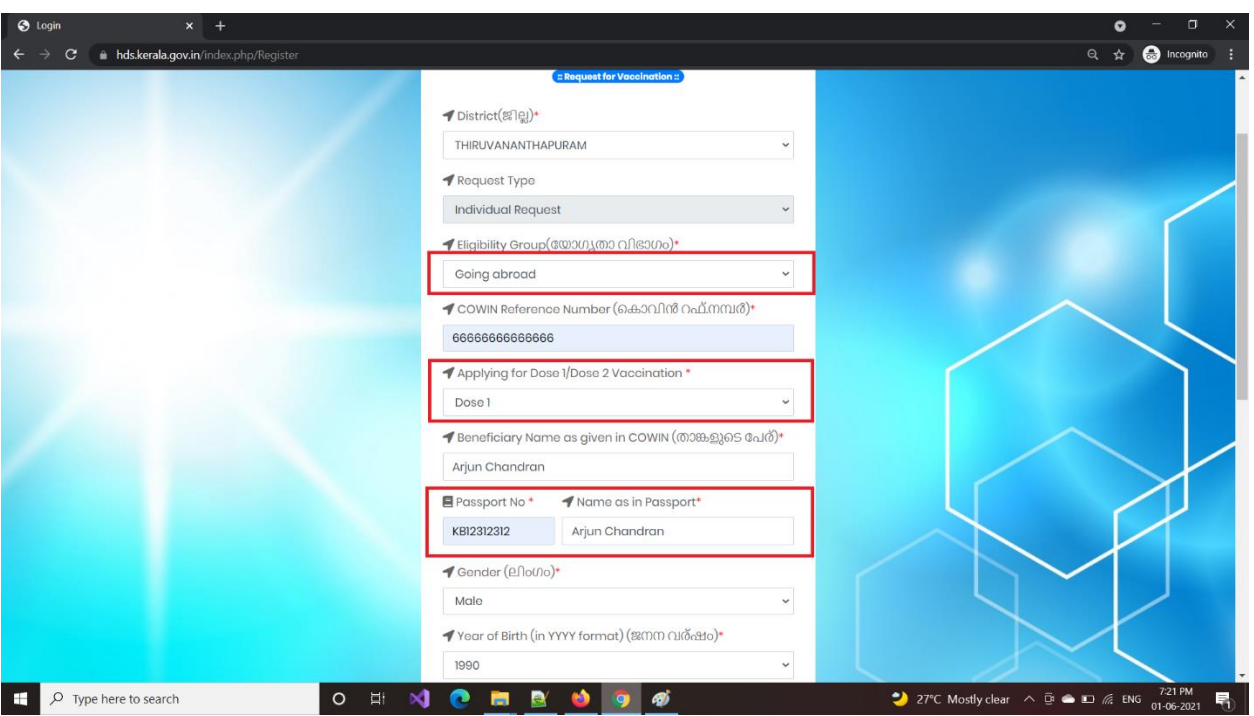

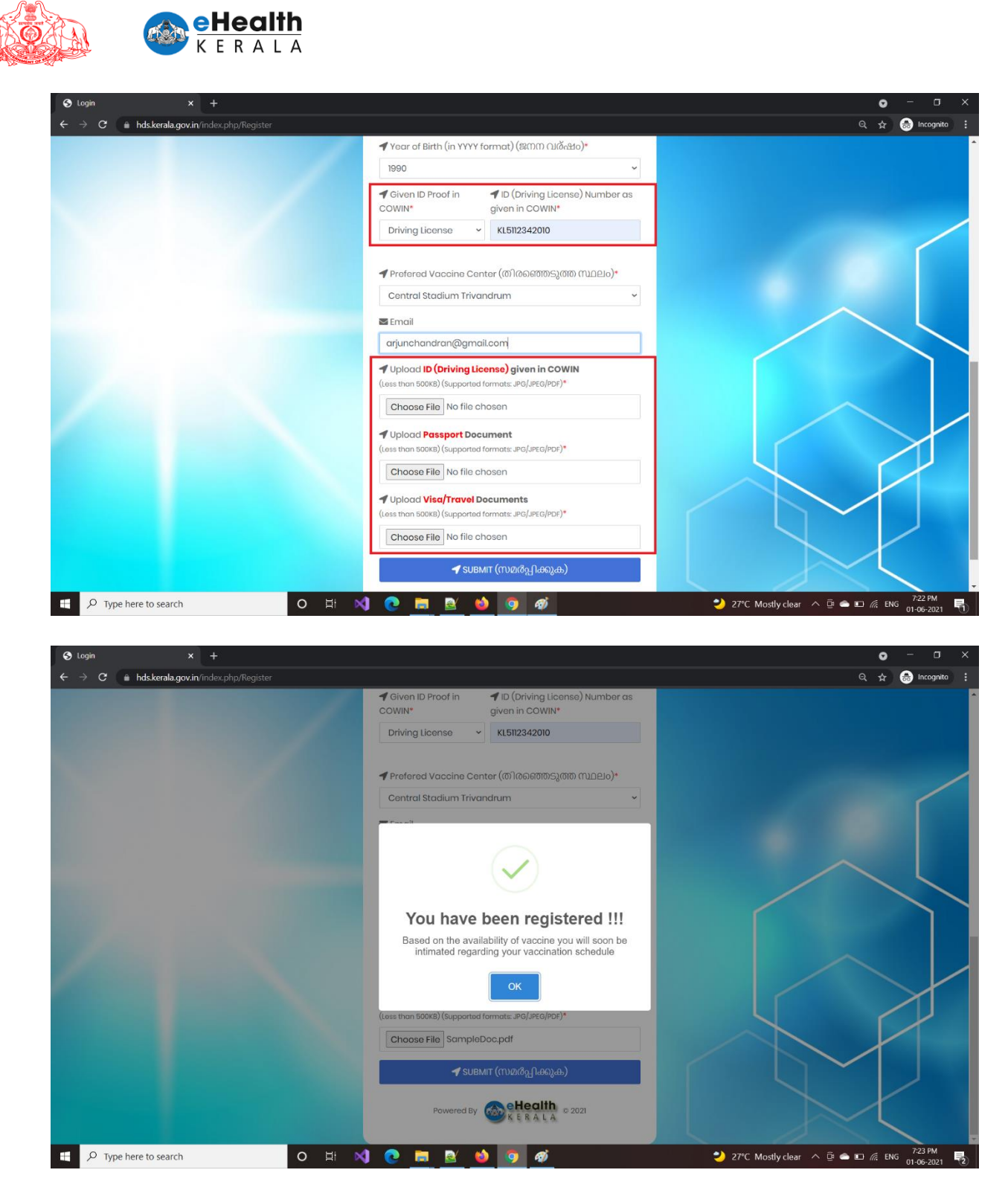

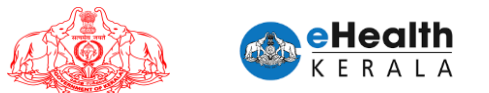

#### **6. Request Status**

- ➢ In login page click "Check Your Request Status".
- ➢ Enter your registered mobile number, registered year of birth, COWIN Registration Number.

You have to enter any two of these values.

➢ If successfully validated, it will show your request status.

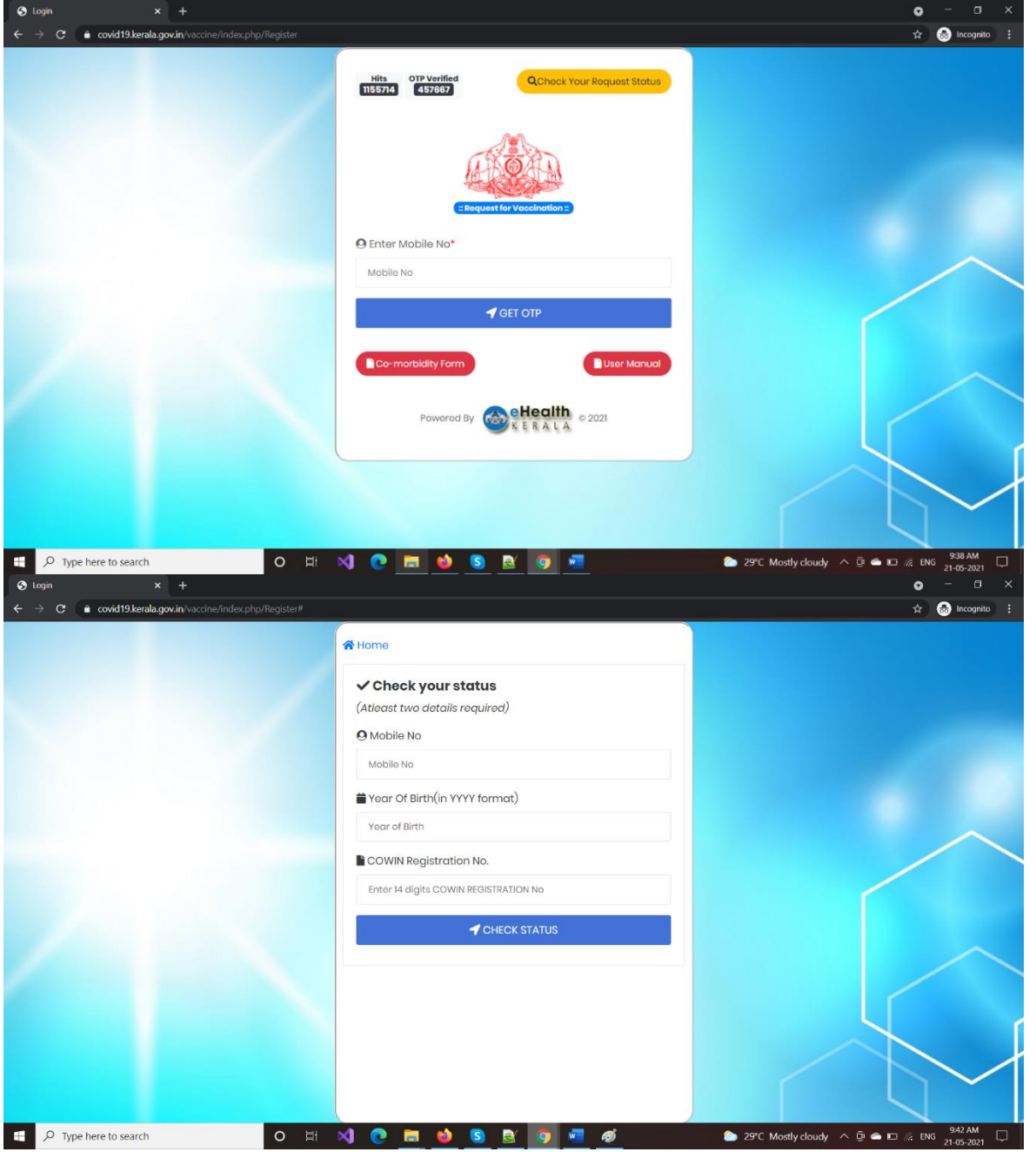

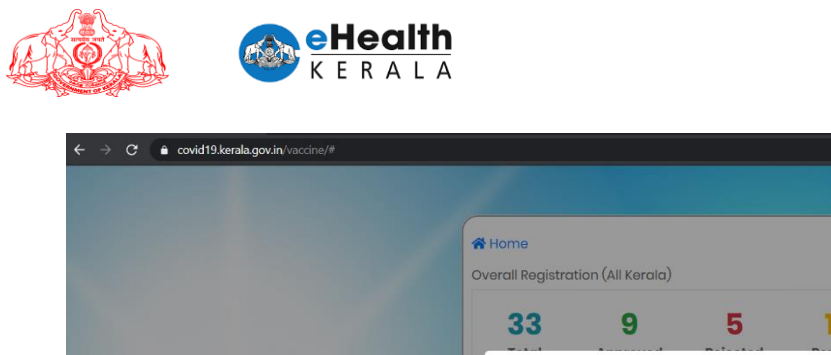

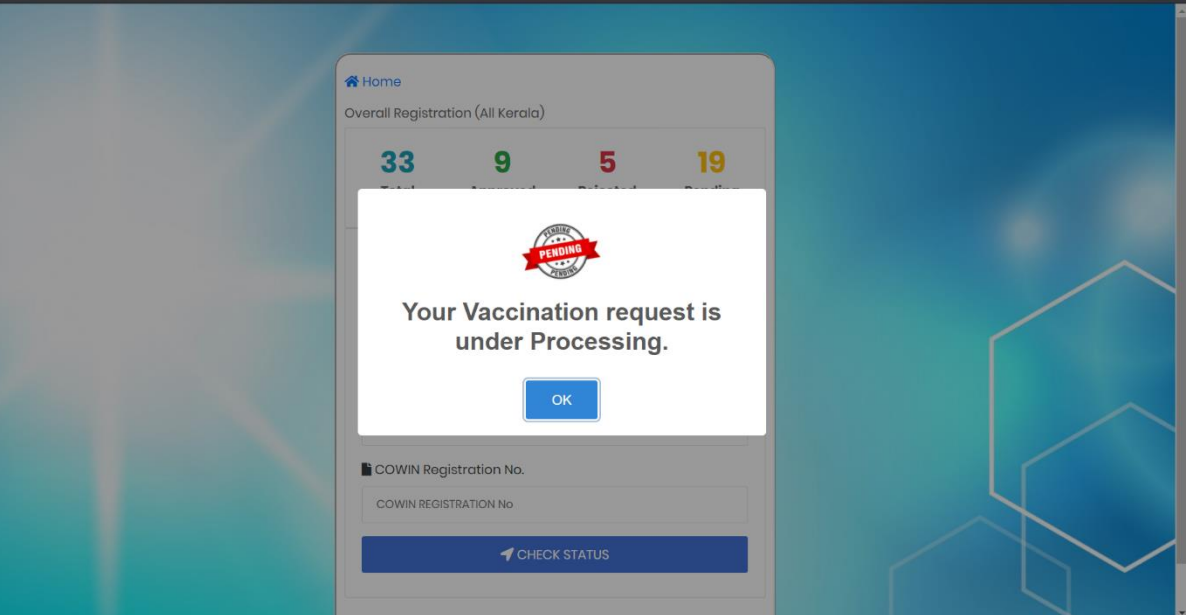

#### **7. Verification Done At Vaccination Center**

- At vaccination center you shall submit the following documents for verification
	- 1. Comorbidity Certificate
	- 2. SMS received regarding vaccination scheduling.
	- 3. ID proof to verify age.
	- 4. Passport, Visa, Travel document copy for going abroad.
- Based on the verification the vaccinator will administer vaccine.

 $\overleftrightarrow{x}$  **C** incognito :

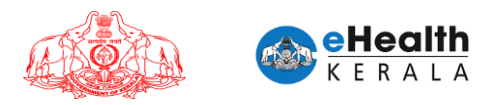

# **8. List Of Comorbidities**

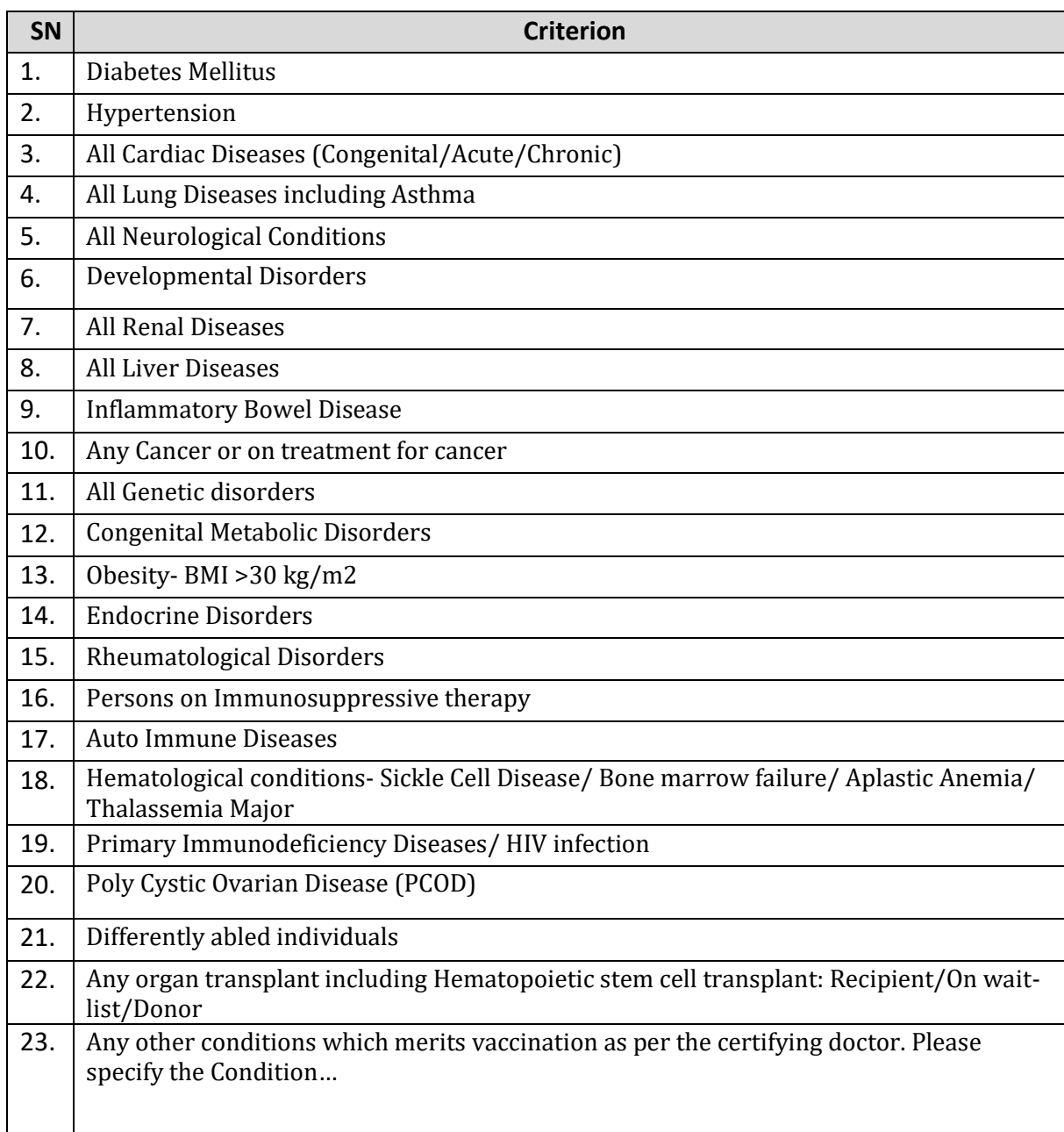

# **ANNEXURE II**

1

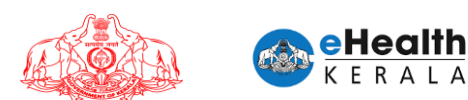

# USER MANUAL FOR COVID-19 VACCINATION CERTIFICATE REQUEST

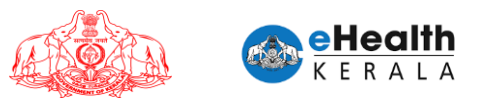

#### **1. Overview**

Citizen going abroad who needs vaccination certificate from Government of Kerala can raise request through this new option. Citizens have to fill the request form and upload related documents and submit. These request forms will be verified by the district teams and will be approved or rejected. If approved, vaccination certificate could be downloaded from same portal.

#### **2. Process Flow**

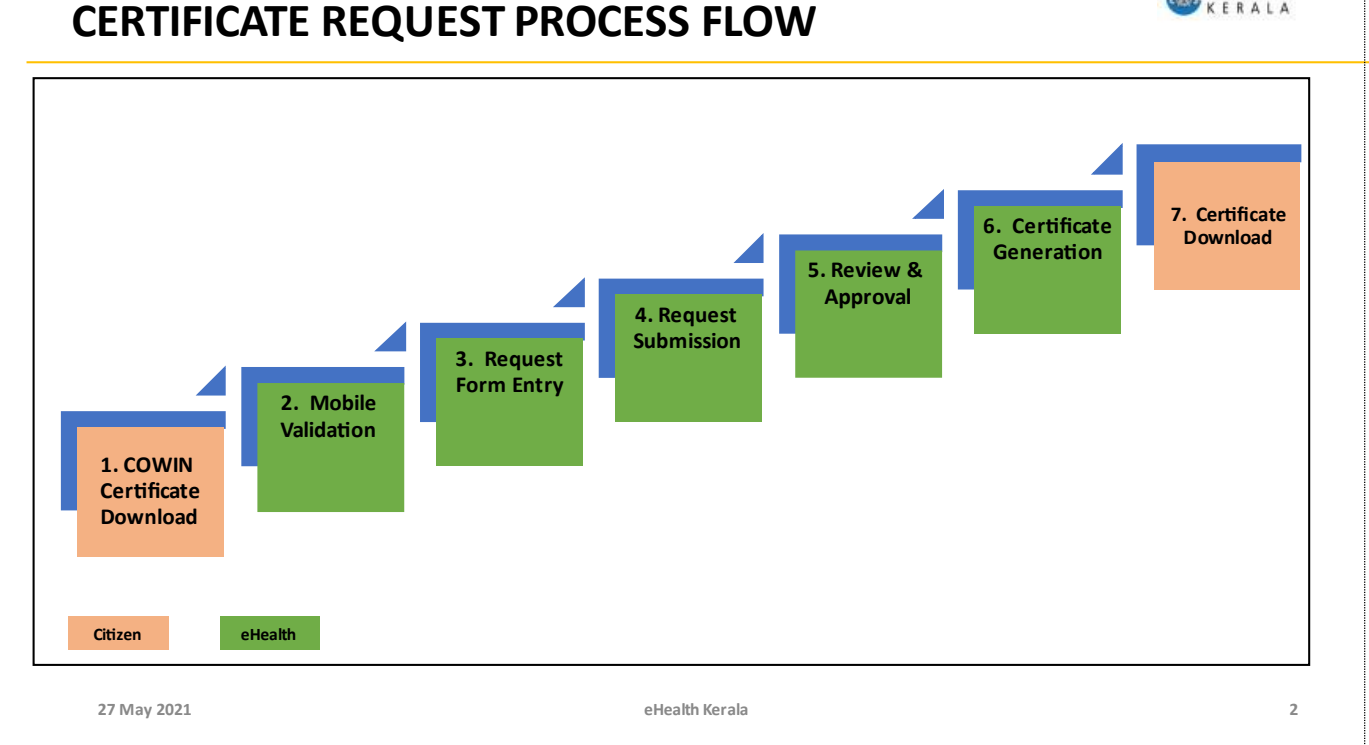

- 1. Citizen going abroad have to download the final certificate from COWIN which is available only if two vaccinations are taken.
- 2. eHealth request form will be filled and required documents will be uploaded.
- 3. Citizen can request for dose 1 and dose 2 certificate.
- 4. District team will verify request details and the documents and will approve or reject the request.
- 5. Certificate will be downloaded by citizen from porta, if approved.

eHealth

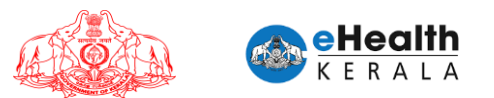

#### **3. Pre-requisites**

- 1. COWIN Final Vaccination Certificate
- 2. Travel documents like Passport, Visa, Admission Letter from a Foreign University, Offer Letter, Work Permit, Permanent Residency Certificate etc. of foreign countries as the case may be.

#### **4. Covid-19 Vaccination Certificate Request**

- 3. Type below URL in any browser in your computer. https://covid19.kerala.gov.in/vaccine/
- 4. Select "VACCINE CERTIFICATE (FOR GOING ABROAD)" option.

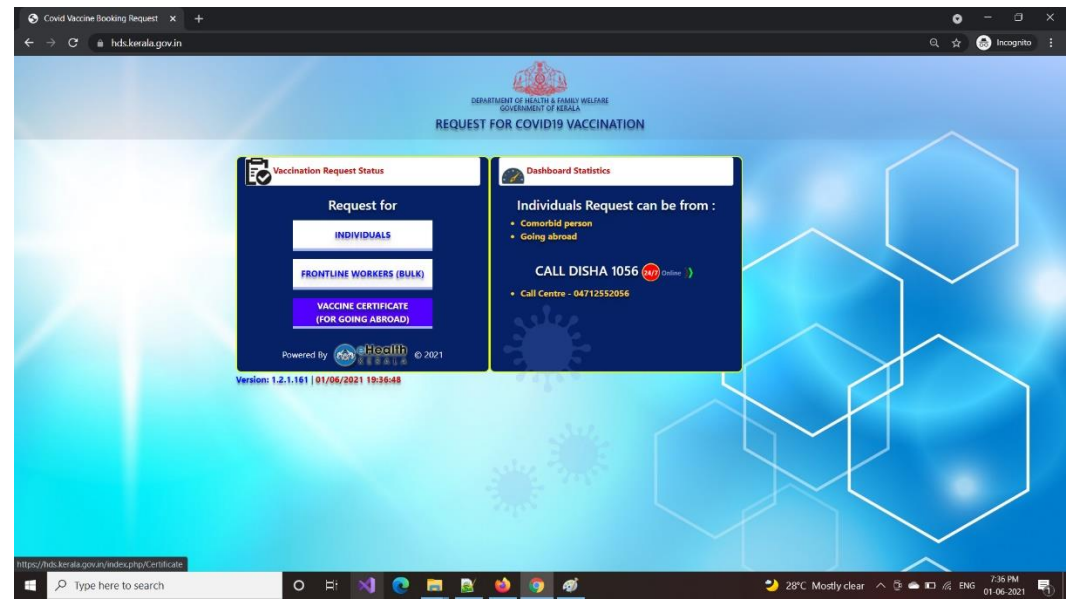

5. Enter COWIN registered mobile number and COWIN registration number.

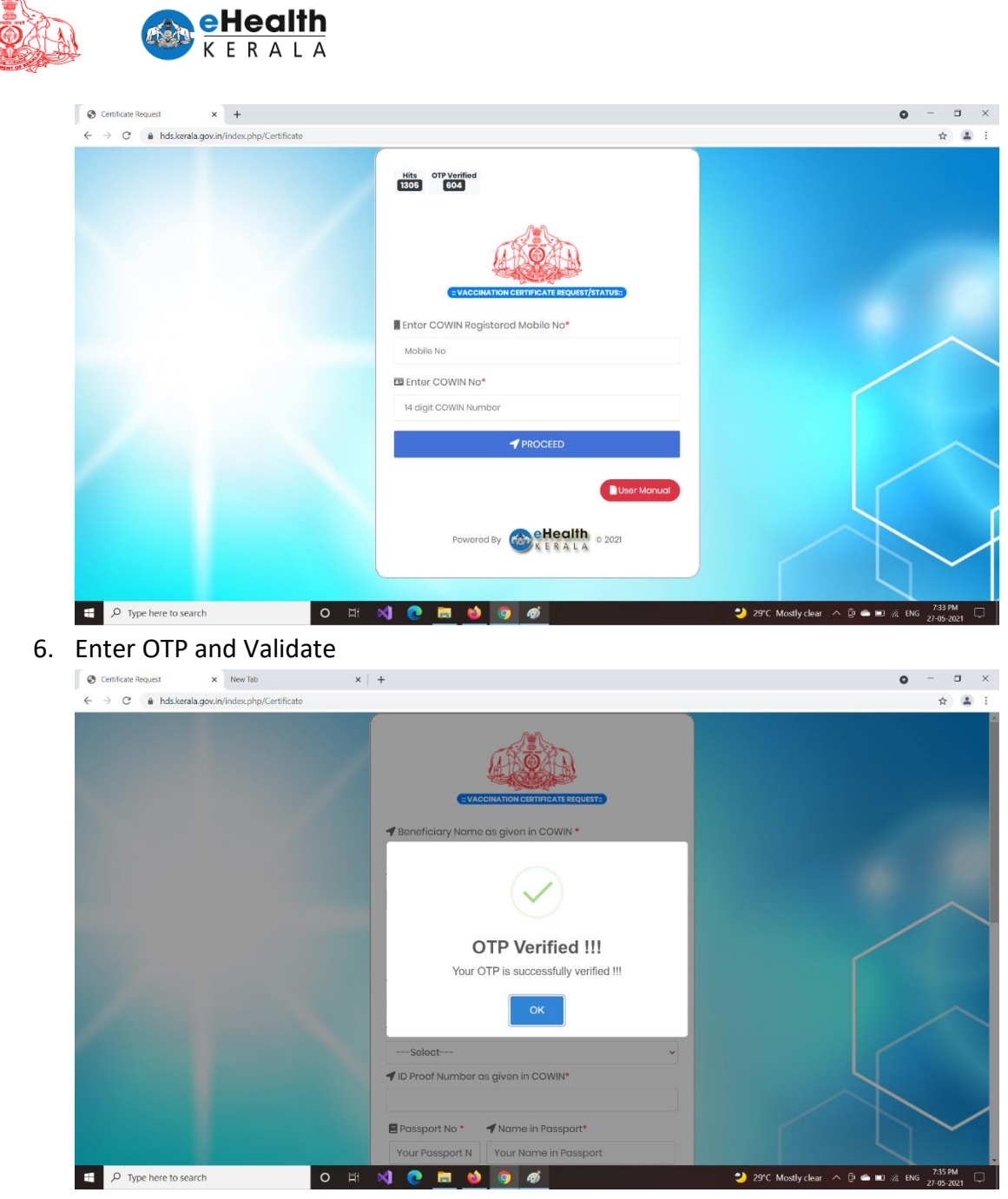

7. If successfully validated you will get the below screen.

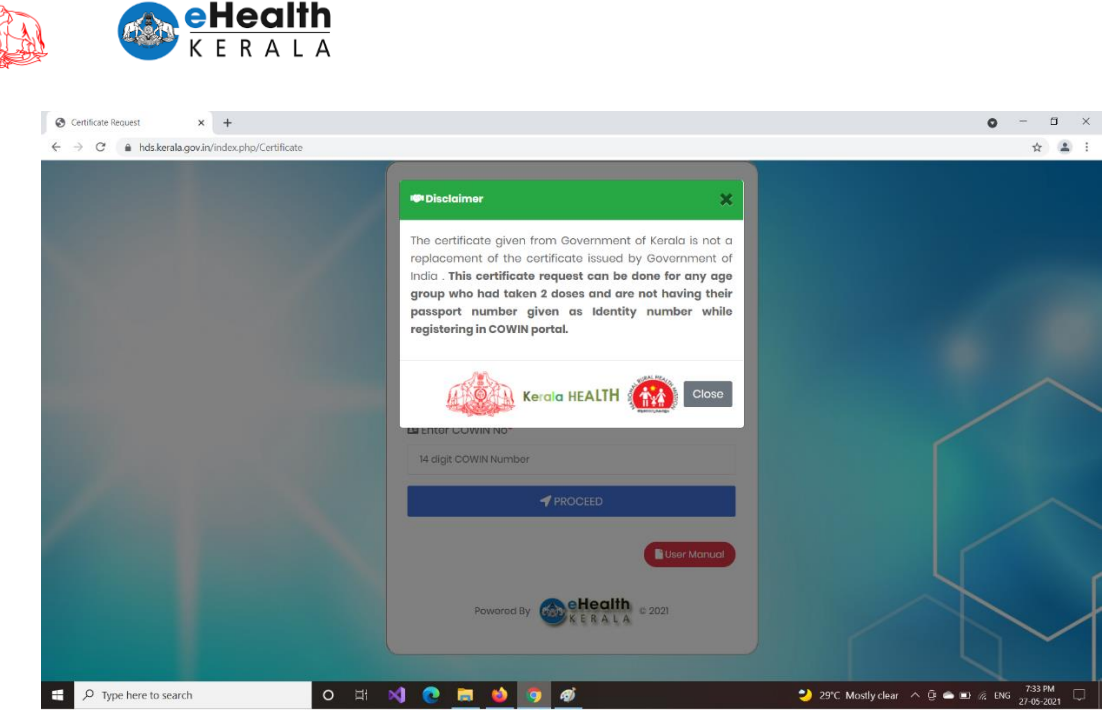

- 8. Read the direction and click the close button.
- 9. Fill request form
	- a. Select the dose for which certificate is required.
	- b. Enter name as in COWIN.
	- c. Enter COWIN Ref ID
	- d. Select gender and year of birth
	- e. Select the name of vaccine administered to you as in COWIN Certificate.
	- f. Select the ID proof as mentioned in COWIN
	- g. Enter the ID Proof No
	- h. Enter Passport Number and Name as in Passport.
	- i. Enter your district and email id.
	- j. Upload the ID Proof (as selected in (b) above)
	- k. Upload your COWIN certificate, downloaded from cowin.gov.in
	- l. Upload relevant pages of Passport as a single document
	- m. Upload Travel documents like Passport, Visa, Admission Letter, Offer Letter, Employment Letter, Work Permit, Permanent Residency Certificate etc. of foreign countries as the case may be.
	- n. Click Get OTP.

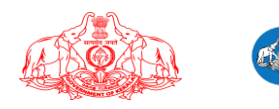

**eHealth** 

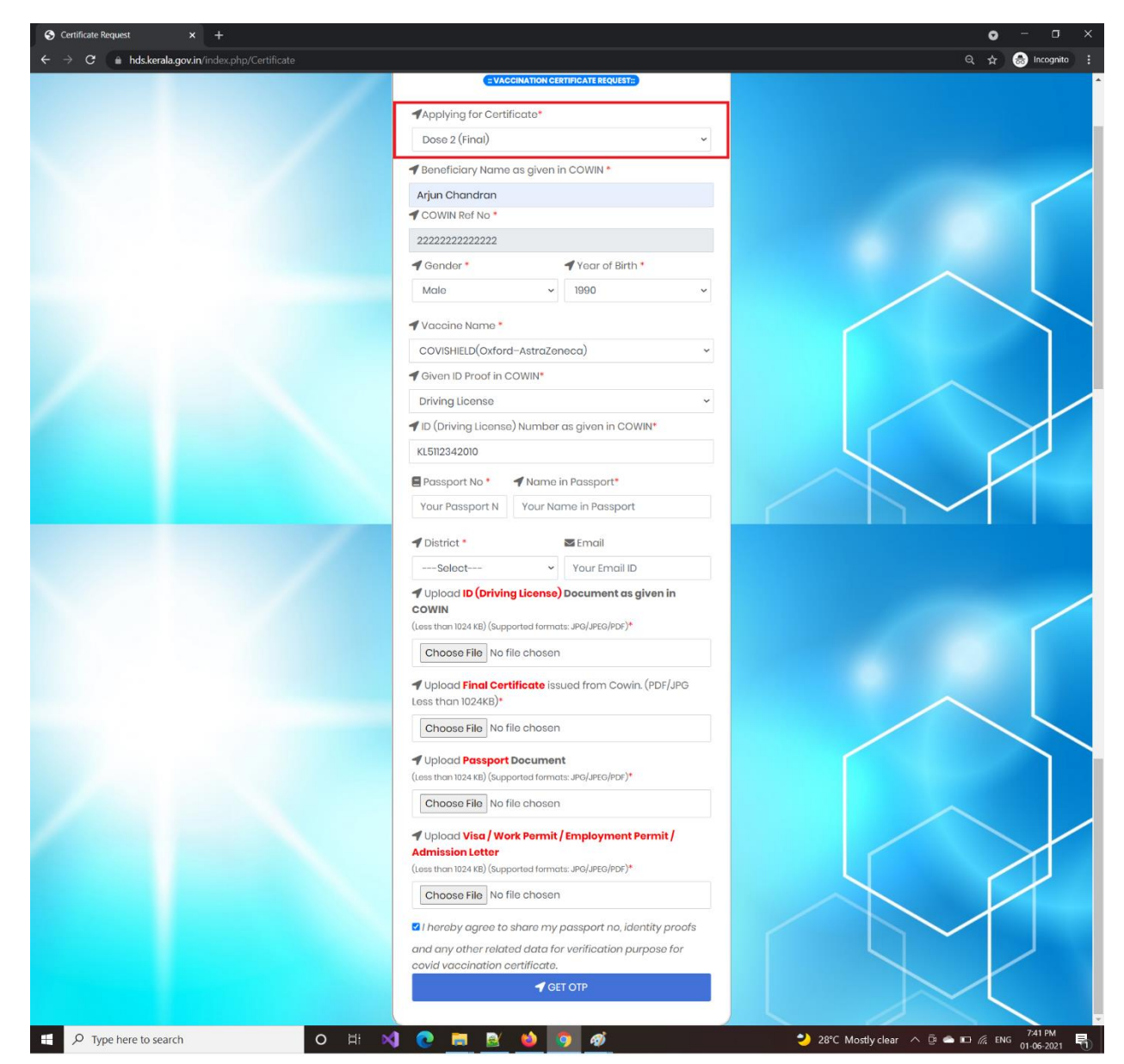

10. Once OTP is verified successfully, request submit button will be enabled for submission

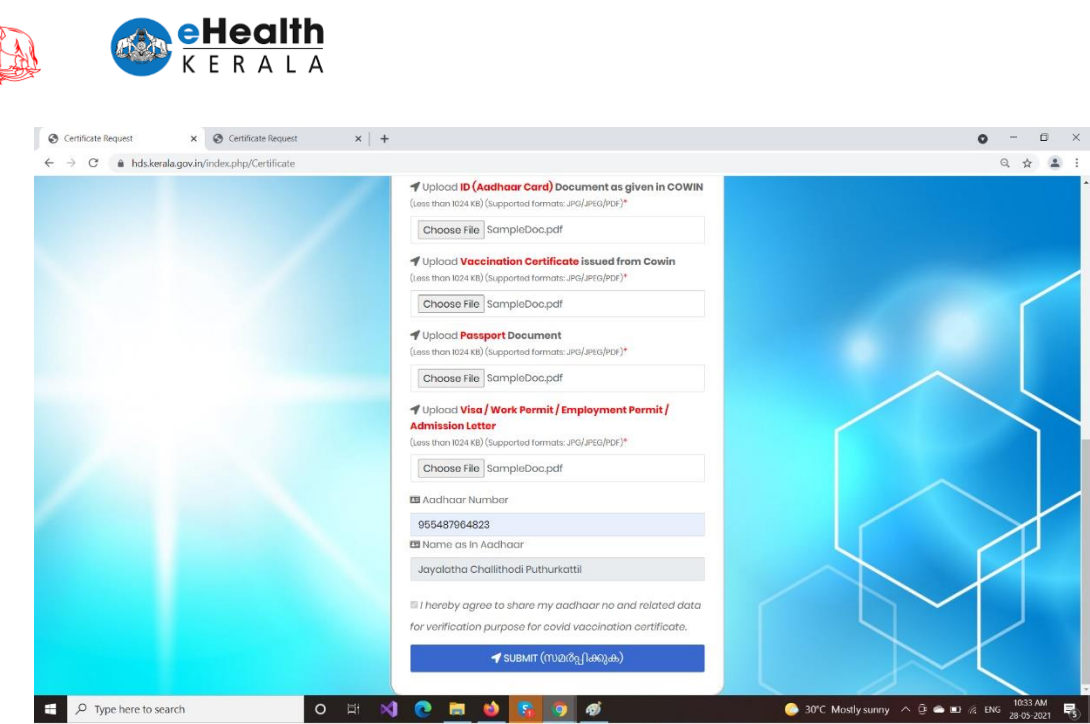

11. After clicking the submit button, Your application will be submitted and registered.

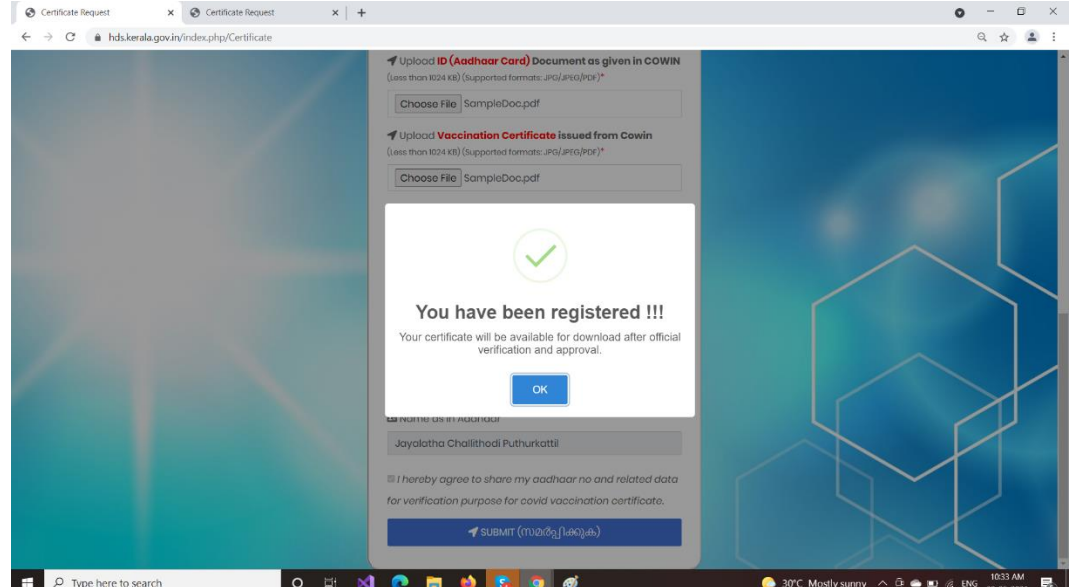

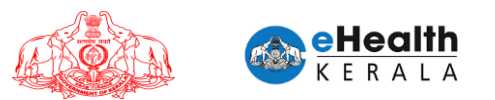

#### **5. Covid-19 Vaccination Certificate Download**

➢ Once the certificate request is approved / rejected after official verification an SMS will be send to the registered mobile number mentioning the status of the application. If approved it could be downloaded after login using mobile number and COWIN number

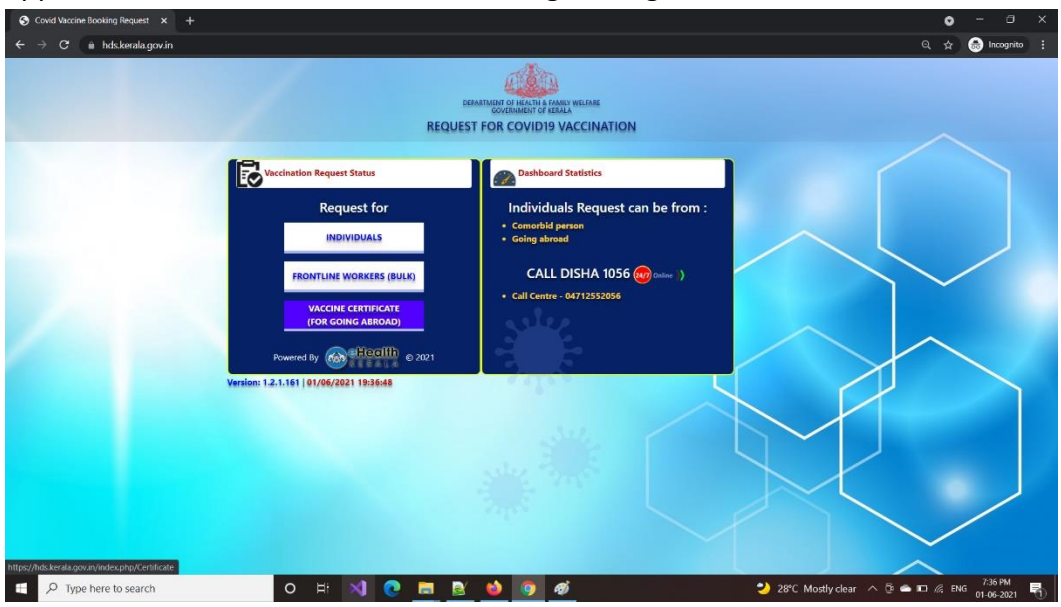

#### ➢ Enter mobile number and COWIN reference number.

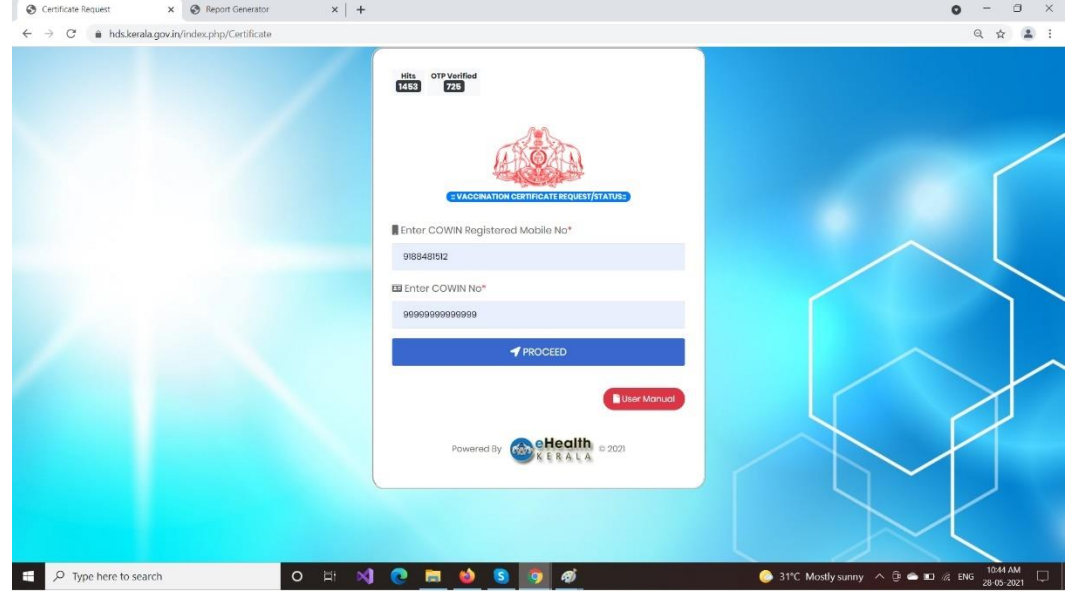

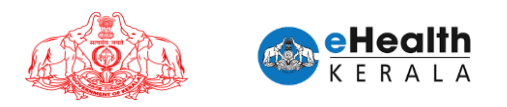

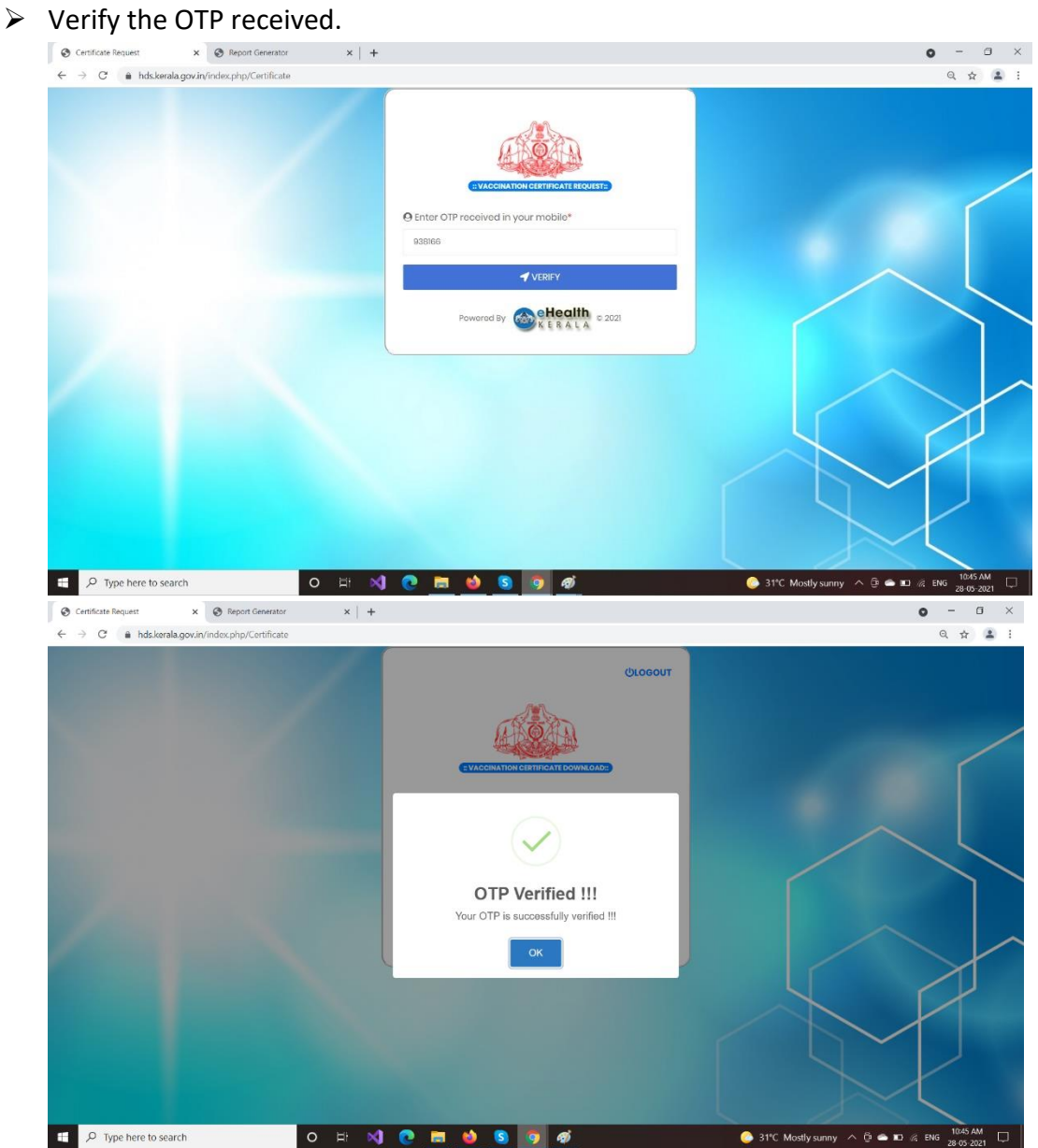

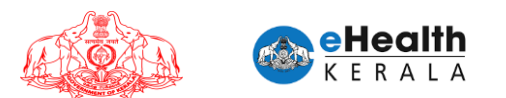

➢ After OTP verification citizen can download the certificate from the download certificate **button.** 

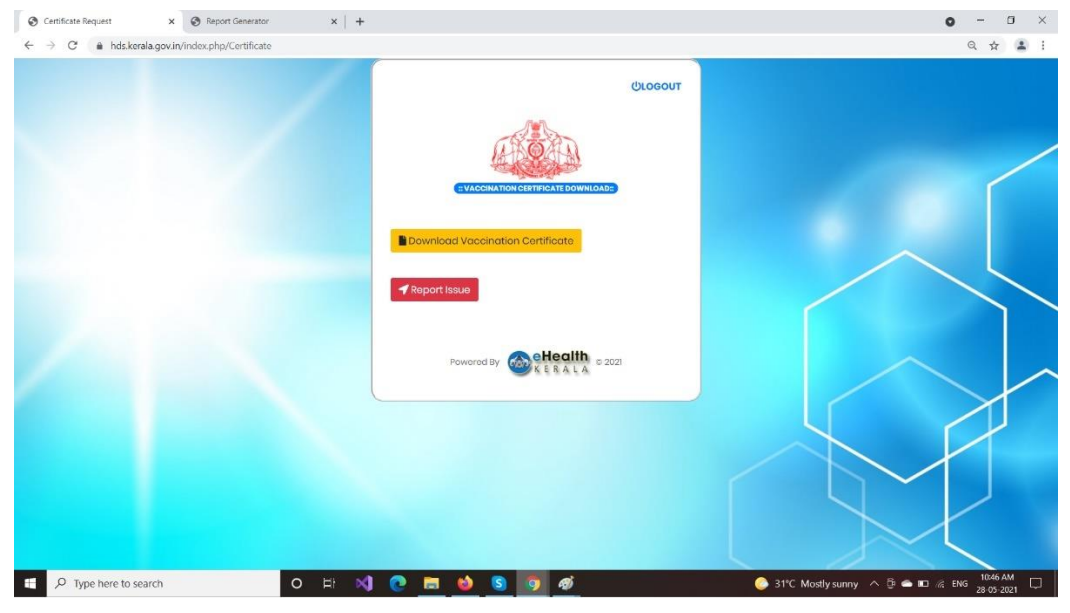

#### Certificate Format

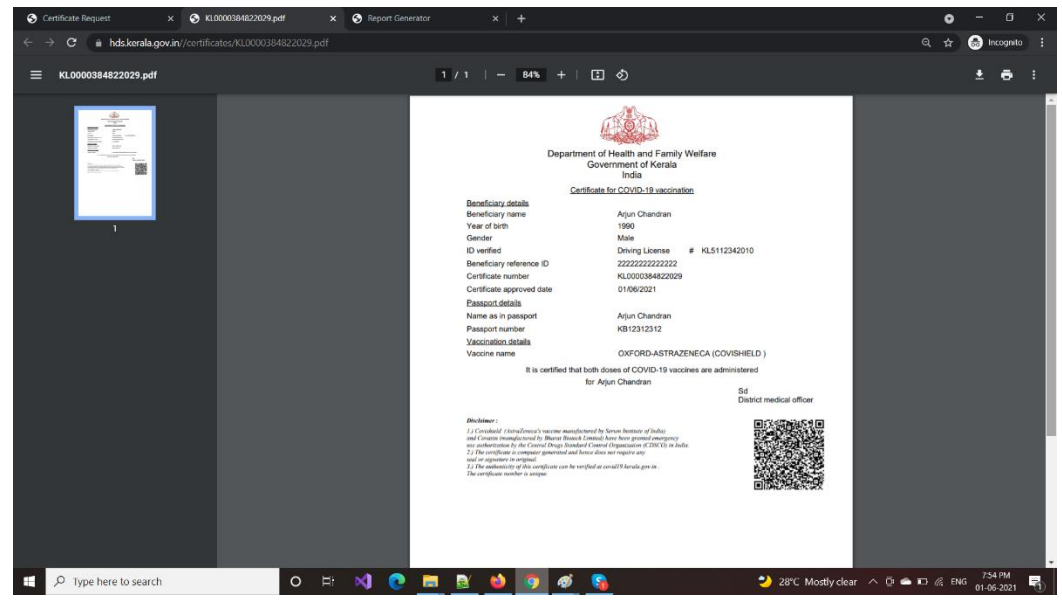

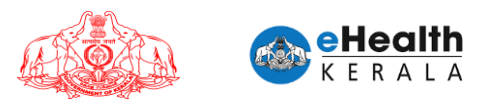

- ➢ If citizen is not able to download the certificate, he/she can mark as "Report Issue".
- $\triangleright$  Citizen can enter the faces issue as brief comment and submit.

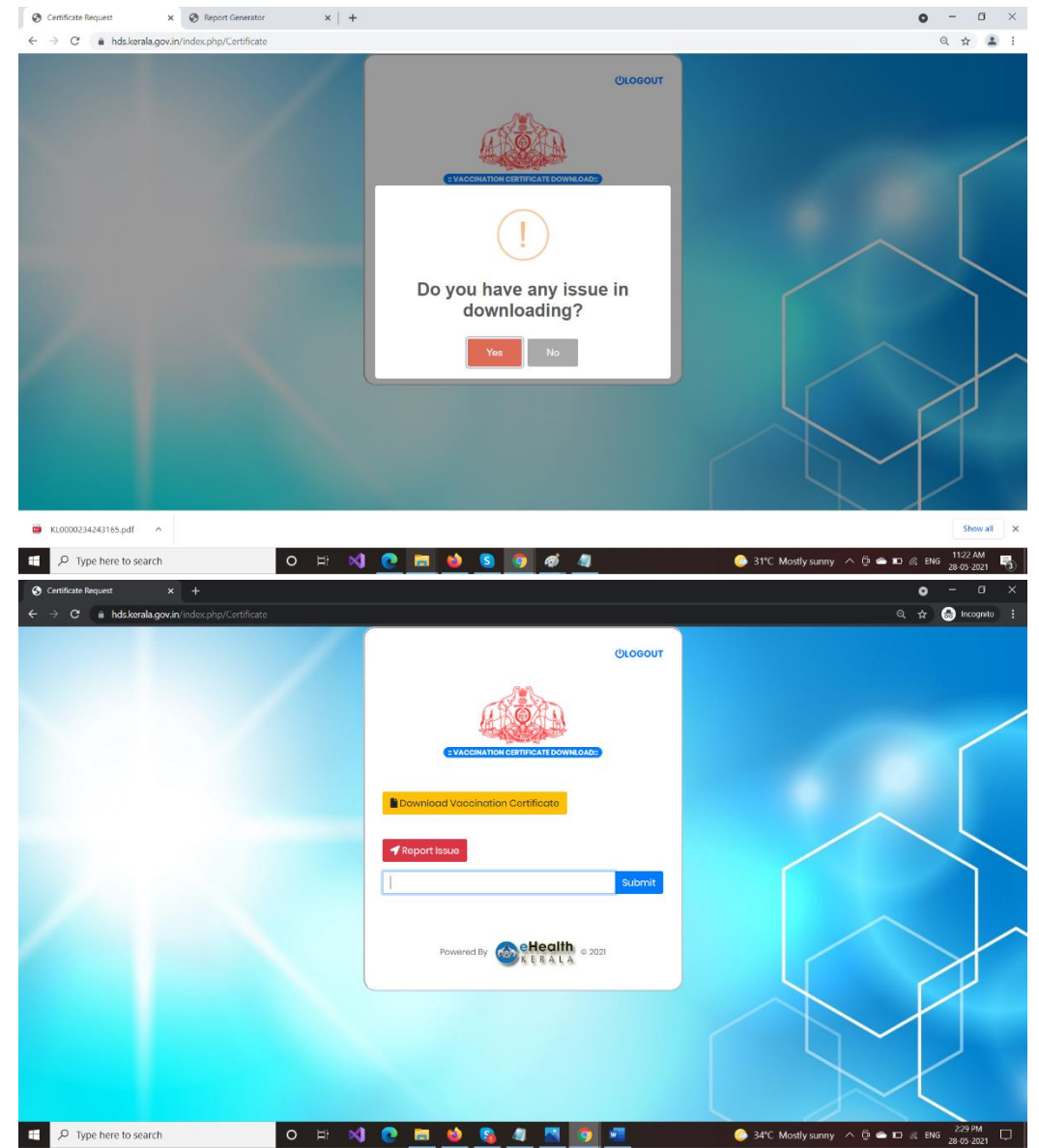

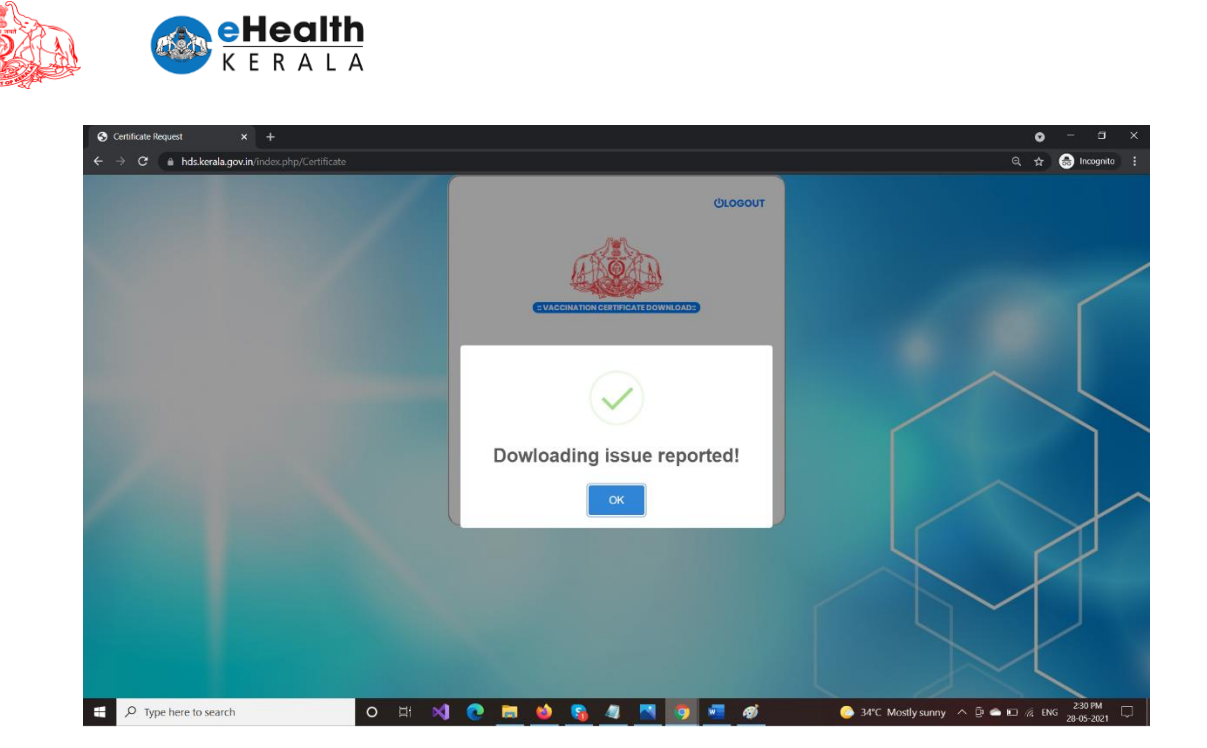

# **ANNEXURE III**

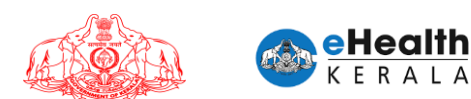

# **REQUEST PROCESSOR- USER MANUAL**

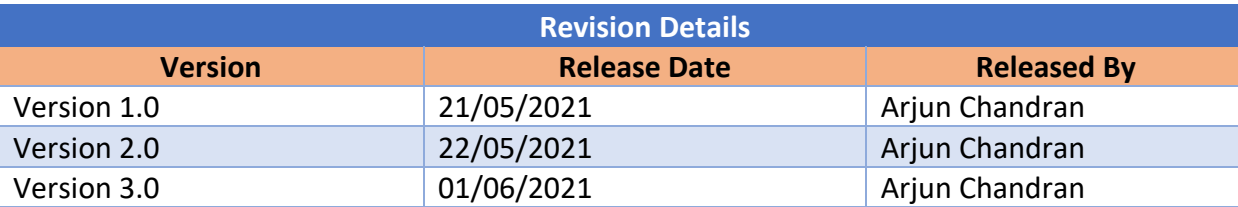

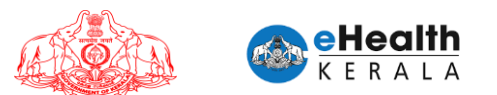

#### **1. Overview**

Citizen between 18 to 44 age group having comorbid conditions and person above 18 years who is going abroad is requested to submit vaccination request through this portal. In case of going abroad request the citizen can open for dose 1 and dose 2.

Employer or designated nodal officer (henceforth referred as Employer) of an organization in each district shall submit vaccination request for frontline workers between 18 to 44 age group who is working under them. Request must be done district wise.

COWIN registration is mandatory for submitting this request. COWIN reference number must be entered against each employee. District health authorities shall process these requests. On approving/rejecting a request SMS will be sent to the requested person. Once scheduled, SMS will be sent mentioning the vaccination center and scheduled date.

#### **2. Process Flow**

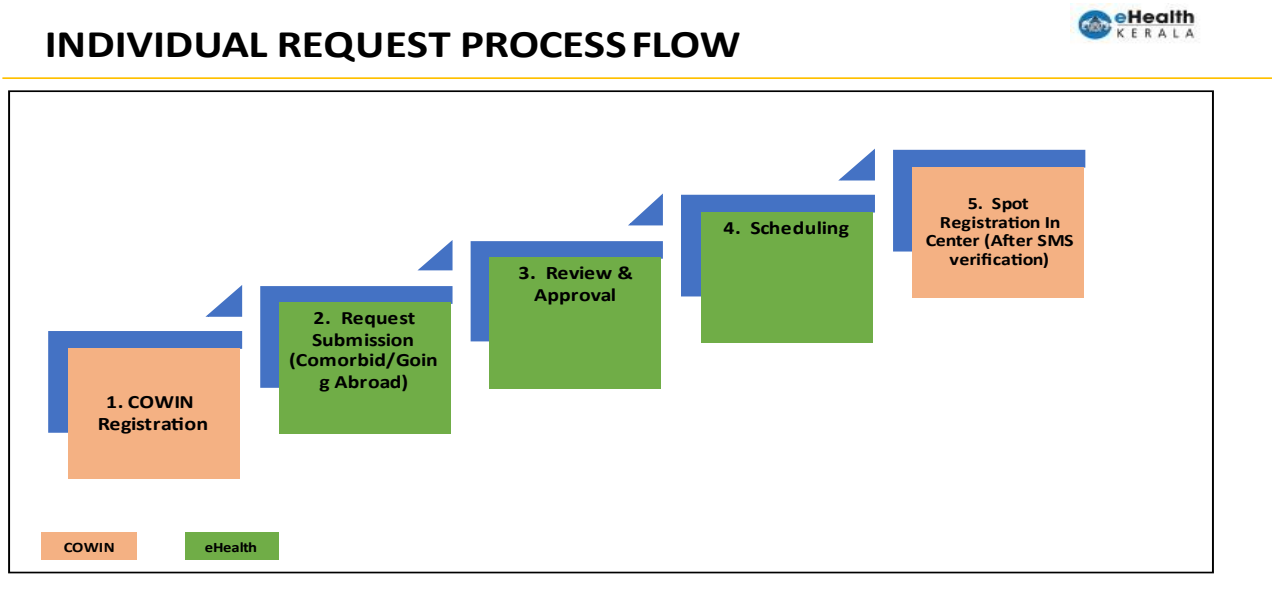

eHealth Kerala

1 June 2021

- 1. All citizens must be registered under COWIN.
- 2. Comorbid certificate must be certified by doctor.
- 3. Request must be submitted in eHealth portal by selecting eligibility group Comorbid person, Going abroad.
- 4. Request will be processed by district health team.
- 5. Once scheduled SMS will be sent to employee with vaccination center, date information.
- 6. At vaccination center on verifying the SMS received from eHealth portal spot registration will be done in COWIN and vaccination will be administered.

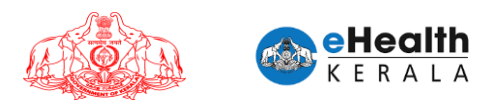

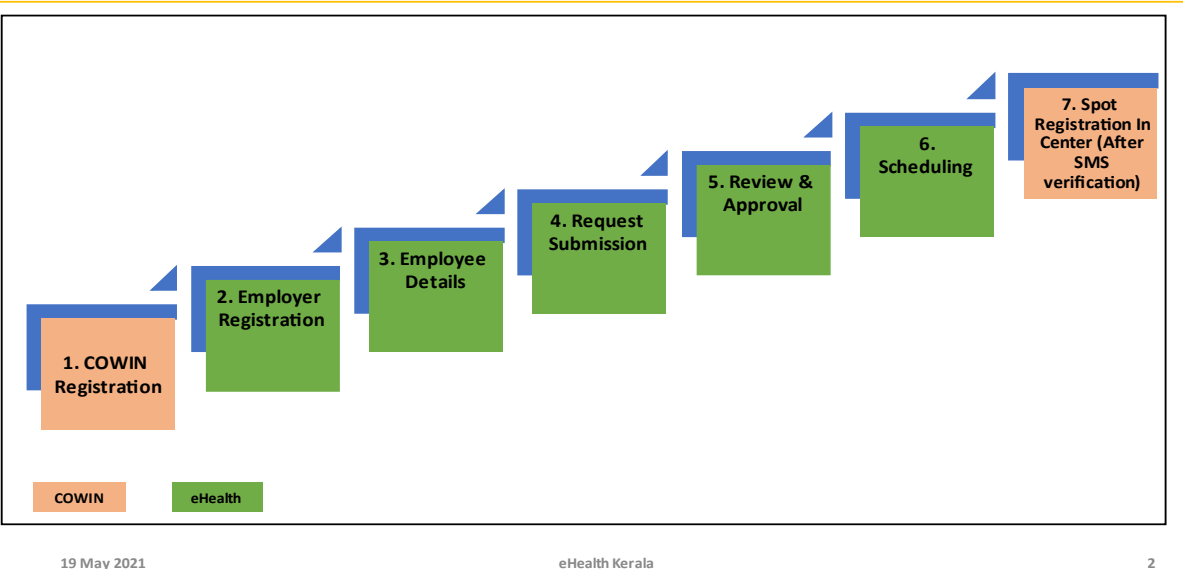

#### **FRONTLINE WORKERS PROCESS FLOW**

19 May 2021

- 1. All employees must be registered under COWIN.
- 2. Employer or nodal officer registration will be done after Aadhar verification.
- 3. After registration employee details will be filled.
- 4. Request will be submitted after marking undertaking and Aadhar verification.
- 5. Request will be processed by district health team.
- 6. Once scheduled SMS will be sent to employee with vaccination center, date information.
- 7. At vaccination center on verifying the SMS received from eHealth portal spot registration will be done in COWIN and vaccination will be administered.

#### **3. Login**

- 1. Type below URL in any browser in your computer or mobile. https://covid19.kerala.gov.in/vaccineapp/
- 2. Login page will be displayed.
- 3. Enter your PEN number as username and password.
- 4. Click "Login"

3

**COMPARTERALA** 

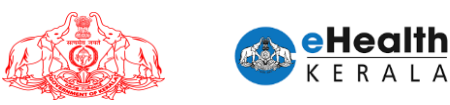

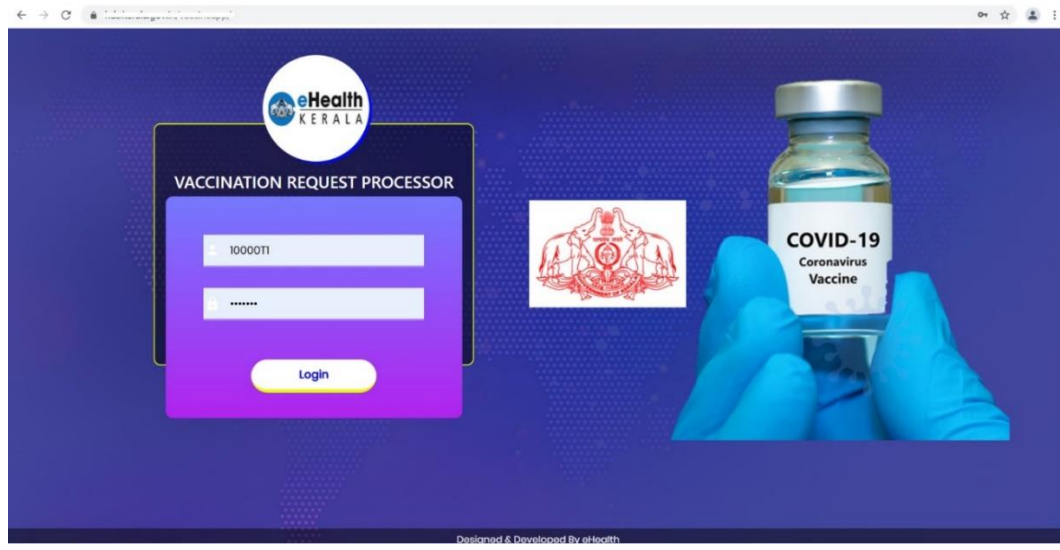

#### **4. Home Screen**

- $\triangleright$  Once user login home page will be displayed.
- $\triangleright$  Home page will have brief description about the available options.
- $\triangleright$  There are three sections as mentioned below.
	- 1. Citizen Request List
	- 2. Employer Request List
	- 3. District Dashboard
	- 4. Reschedule Vaccination
- $\triangleright$  Below "Citizen Request List" there are 4 options.
	- 1. Citizen Pending Requests
	- 2. My Citizen Pending List
	- 3. Scheduled Citizen Approval List
	- 4. Generate District Reports
- ➢ Below "Employer Request List" there are 3 options.
	- ➢ Employer Pending Requests
	- ➢ My Employer Pending List
	- ➢ Employee Schedule Approval List
- ➢ Below "District Dashboard" there are 1 option.
	- ➢ CVC Wise Scheduled Count

![](_page_28_Picture_0.jpeg)

![](_page_28_Picture_1.jpeg)

#### **5. District Dashboard**

- ➢ District dashboard is introduced.
- ➢ Status wise count against total request received in the district can be viewed in tree structure.

![](_page_28_Picture_74.jpeg)

- $\triangleright$  New information's added in the dashboard screen. User wise status count is introduced to monitor.
- ➢ Frontline category wise status count is introduced.

![](_page_29_Picture_0.jpeg)

![](_page_29_Picture_14.jpeg)

![](_page_30_Picture_0.jpeg)

# **5.1 CVC Wise Scheduled Count**

 $\triangleright$  At district level RCH users can view the date wise scheduled count against each vaccination center for next 7 days.

![](_page_30_Picture_134.jpeg)

#### **6. Employer Request List**

#### **6.1 Employer Pending Requests**

- ➢ When user logs in and select "Employer Pending Request" they will get the list of total pending requests for his/her district.
- ➢ From the total pending list each user can click "Add To My List" which will allocate first 25 requests to that user's "My Employer Pending List".
- ➢ User can add multiple batches of 25 requests to "My Employer Pending List".
- $\triangleright$  User can verify the employer's name and uploaded document present in the request.
- $\triangleright$  If the employer is private their LSGD license number and document will be uploaded while requesting.
- $\triangleright$  If the employer is government, then employee id will be uploaded while requesting.
- ➢ Additional option to filter based on organization category is introduced.

![](_page_31_Picture_174.jpeg)

# **6.2 My Employer Pending List**

eHealth

- $\triangleright$  FLW requests that are allocated to logged in user will be listed here.
- $\triangleright$  Request date, pending days and other request details will be shown for verification.
- $\triangleright$  User can verify the uploaded document present in the request.
	- $\checkmark$  If the employer is private their LSGD license number and document will be uploaded while requesting.
	- $\checkmark$  If the employer is government, they employer's employee ID will be uploaded while requesting.
- ➢ User can select the status in the action column dropdown. This will have option to "Approve", "Reject", "Pending".
- $\triangleright$  After selecting the status against all requests, click submit button to save the status against each.
- ➢ If status is selected as "Rejected" rejection reason must be selected.
- ➢ Employee wise details will not be available in this section. User can either "Approve" or "Reject" a request.
- ➢ Notification SMS will be sent to requested employer.
- $\triangleright$  All pending requests that is allocated for a user can be moved back to common pool by clicking "Transfer All Requests To Common Pool". You can either submit all applications with updated status or transfer all application back to main list.
- ➢ Organization details are introduced against each request.
- $\triangleright$  Requested employer details can be viewed by clicking blue color info icon.
- $\triangleright$  Additional remarks entered by employer while registering is introduced.

![](_page_32_Picture_0.jpeg)

![](_page_32_Picture_102.jpeg)

# **6.3 Employee Schedule Approval List**

- $\triangleright$  All approved request of the district will be listed in this screen.
- ➢ User can click "Open Request" and view the list of employees present in it.
- ➢ Vaccination center present in request will be auto-populated, user can change if required. Schedule date and time slot can be selected.
- $\triangleright$  Schedule can be updated one by one.
- ➢ For bulk scheduling user can select vaccination center, schedule date, time slot and click "Schedule All".
- ➢ Once schedule is updated SMS will be sent to each individual employee mentioning vaccination center and date.
- ➢ Organization details are introduced against each request.
- ➢ Requested employer details can be viewed by clicking blue color info icon.
- ➢ Additional option to get employee wise list for schedule is introduced, similar to citizen schedule screen.

![](_page_33_Picture_0.jpeg)

![](_page_33_Picture_13.jpeg)

![](_page_34_Picture_0.jpeg)

![](_page_34_Picture_46.jpeg)

# **7. Citizen Request List**

#### **7.1 Citizen Pending Requests**

- ➢ Vaccination center wise filter option is introduced.
- ➢ Preferred vaccination center available in the request is added.
- ➢ Option to filter by eligibility group is introduced.

![](_page_34_Picture_47.jpeg)

![](_page_35_Picture_0.jpeg)

### **7.2 My Citizen Pending List**

- ➢ Preferred vaccination center is shown against each request.
- ➢ Option to put requests on hold is removed.
- ➢ Option to filter based on eligibility group is introduced.
- ➢ If eligibility group is "Going Abroad" documents can be viewed by clicking Open button which will have all 4 documents for verification.
- $\triangleright$  Once verified mark the checklist and select approved and submit.

![](_page_35_Figure_7.jpeg)

![](_page_36_Picture_0.jpeg)

# **7.3 Schedule Citizen Approval List**

- $\triangleright$  Approved requests will be available in the schedule list.
- $\triangleright$  User can filter based on vaccination center.
- $\triangleright$  User can select multiple requests from the list and do bulk scheduling by selecting vaccination center, schedule date, timeslot and clicking "Schedule All Selected" button.

![](_page_36_Picture_100.jpeg)

#### **8. Reschedule Not-Administered Request**

- $\triangleright$  If vaccination is not administered on schedule day, these can be rescheduled to another day using the reschedule option.
- $\triangleright$  In this screen only the scheduled but not administered request will be listed.
- $\triangleright$  District team can select the date and get the list of not administered request and enter new date and center and reschedule.
- $\triangleright$  Rescheduled SMS will be sent to citizen.

![](_page_37_Picture_0.jpeg)

![](_page_37_Picture_55.jpeg)

#### **9. Generate Report**

- $\triangleright$  Existing reports are modified considering the eligibility type.
- ➢ Eligibility type ("Comorbid person" and "Frontline worker") will be shown in separate column.
- ➢ Option to filter report based on eligibility type is introduced.
- ➢ Option to export report to excel is introduced.

![](_page_37_Picture_56.jpeg)

![](_page_38_Picture_0.jpeg)

### **10.Directions Given To Employer**

- $\triangleright$  Each organization can deploy as many responsible 'Employers' for easy and effective submission of employees.
- $\triangleright$  Employers can submit multiple batches of employee.
- ➢ It is the responsibility of the Employer (Government or Private) alone to ensure that the employees submitted under his / her registration are as per the existing orders and guidelines issued by Government from time to time.
- $\triangleright$  The Approver (Health Department) will be ensuring the authenticity of the Employer and will approve the list of employees submitted by him/her.

#### **11.SMS Notifications**

- $\triangleright$  SMS will be sent to requested employer once request is approved or rejected by district health team.
- ➢ Once vaccination is scheduled SMS will be sent to individual employee mentioning vaccination center, date and timeslot.

#### **12.Verification Done At Vaccination Center**

- $\triangleright$  At vaccination center employee shall submit the following documents for verification
	- 1. SMS received regarding vaccination scheduling.
	- 2. ID proof to verify.
- ➢ Based on the verification spot registration will be done in COWIN and vaccinator will administer vaccine.

# **ANNEXURE IV**

![](_page_39_Picture_1.jpeg)

# USER MANUAL FOR COVID-19 VACCINATION CERTIFICATE REQUEST PROCESSOR

1

![](_page_40_Picture_0.jpeg)

#### **1. Overview**

Citizen going abroad who needs vaccination certificate from Government of Kerala can raise request through this new option. Citizens fill the request form and upload related documents and submit. These request forms will be verified by district team and approved or rejected. Approved certificate can be downloaded from portal.

#### **2. Process Flow**

![](_page_40_Figure_4.jpeg)

27 May 2021

eHealth Kerala

- 1. Citizen going abroad have to download the certificate from COWIN.
- 2. eHealth request form will be filled and required documents will be uploaded.
- 3. Citizen can select the dose against which certificate is required.
- 4. District team verify the documents and request details and approve or reject.
- 5. Certificate will be downloaded by citizen from portal.

**CERTIFICATE REQUEST PROCESS FLOW** 

eHealth

 $\overline{a}$ 

![](_page_41_Picture_0.jpeg)

# **3. Login**

- 1. Type below URL in any browser in your computer or mobile. https://covid19.kerala.gov.in/vaccineapp/
- 2. Login page will be displayed.
- 3. Separate username and password will be given to certificate request review team in each district.
- 4. Enter your username and password.
- 5. Click "Login"

![](_page_41_Picture_7.jpeg)

#### **4.Pending Certificate Requests**

- $\triangleright$  All vaccination certificate request coming to the distrcit will be listed in this common pool.
- ➢ Each user can add the requests to their "My Certificate Pending List" screen.

![](_page_41_Picture_85.jpeg)

![](_page_42_Picture_0.jpeg)

# **5.My Certificate Pending List**

 $\triangleright$  User can open each request and verify the uploaded documents with request information's.

- ➢ Dose information is added against each request.
- $\triangleright$  Following verifications to be done:
	- o Verify whether submitted information is matching with Cowin Certificate.
	- o Verify the submitted information is matching with Passport details.

 $\circ$  Verify the passport, visa validity, other supporting documents like Admission Letter from a Foreign University, Offer Letter, Work Permit, Employment Letter, Permanent Residency Certificate etc. of foreign countries.

➢ Once verified and found OK, the user can mark "ID proof matched", "Name matched", "Age matched".

After these three are marked only then status can be selected as approved.

 $\triangleright$  User can select the status in the action column dropdown. This will have option to "Approve", "Reject", "Pending".

 $\triangleright$  Notification SMS will be sent to requested citizen.

 $\triangleright$  All pending requests that is allocated for a user can be moved back to common pool by clicking "Transfer All Requests To Common Pool". You can either submit all applications with updated status or transfer all application back to main list.

![](_page_42_Picture_144.jpeg)

 $\triangleright$  Renamed age as year of birth

![](_page_43_Picture_0.jpeg)

![](_page_43_Figure_1.jpeg)

### **6. Generate Report**

- ➢ Option to generate requested date wise report is available.
- $\triangleright$  Dashboard to analyze total request received and status wise count is available.<br>  $\cdot$

![](_page_43_Picture_5.jpeg)

![](_page_44_Picture_27.jpeg)

# **7. SMS Notifications**

➢ SMS will be sent to requested citizen once request is approved or rejected by district health team.

![](_page_45_Picture_0.jpeg)

1

![](_page_45_Picture_1.jpeg)

# USER MANUAL FOR VACCINATION CENTER STAFF

![](_page_46_Picture_0.jpeg)

#### **1. Overview**

Each vaccination center will be provided an access to eHealth vaccination portal. List of scheduled citizens for the day will be provided. Staffs at vaccination center verify the SMS, ID card and other documents presented by citizen with the eHealth scheduled list. Once verified spot registration must be done in COWIN and vaccine is administered. Administration marking must be done in both COWIN and eHealth.

#### **2. Vaccine Administration Screen**

- $\triangleright$  By default, current date will be selected.
- $\triangleright$  Date can be changed to previous and future date and view scheduled list.
- $\triangleright$  Administer marking will be available only on current date.
- ➢ Eligibility group, organization details can also be viewed for verification.
- ➢ Option to enter administered vaccine name while administer marking is introduced.

![](_page_46_Picture_91.jpeg)

![](_page_47_Picture_33.jpeg)

#### **3. Report Generation Screen**

- ➢ Option to generate the vaccine administered list I available.
- ➢ Date range can be given and report can be generated or exported to excel.

![](_page_47_Picture_34.jpeg)

R